# Q: 初一新生如何登入銮中谷歌账号?

 $\circ$ 

#### **CHHS**

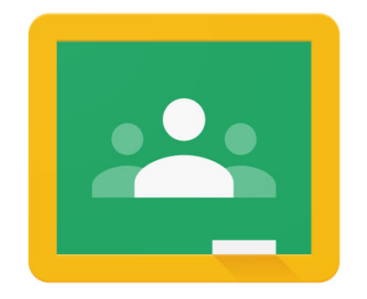

**Google Classroom** 

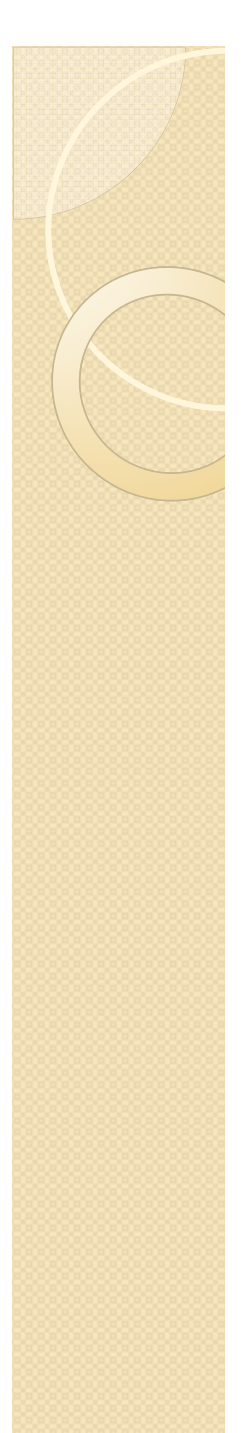

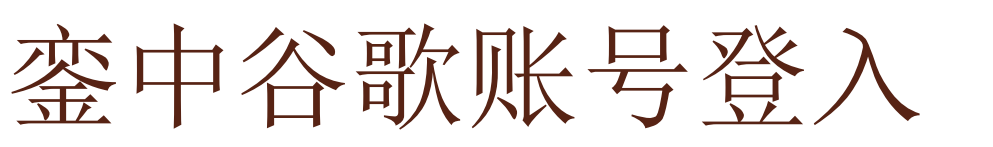

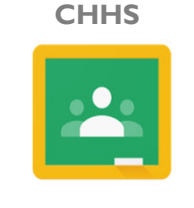

#### 1. 打开谷歌网站登入账号:**s-**学号**-@chonghwa.edu.my**

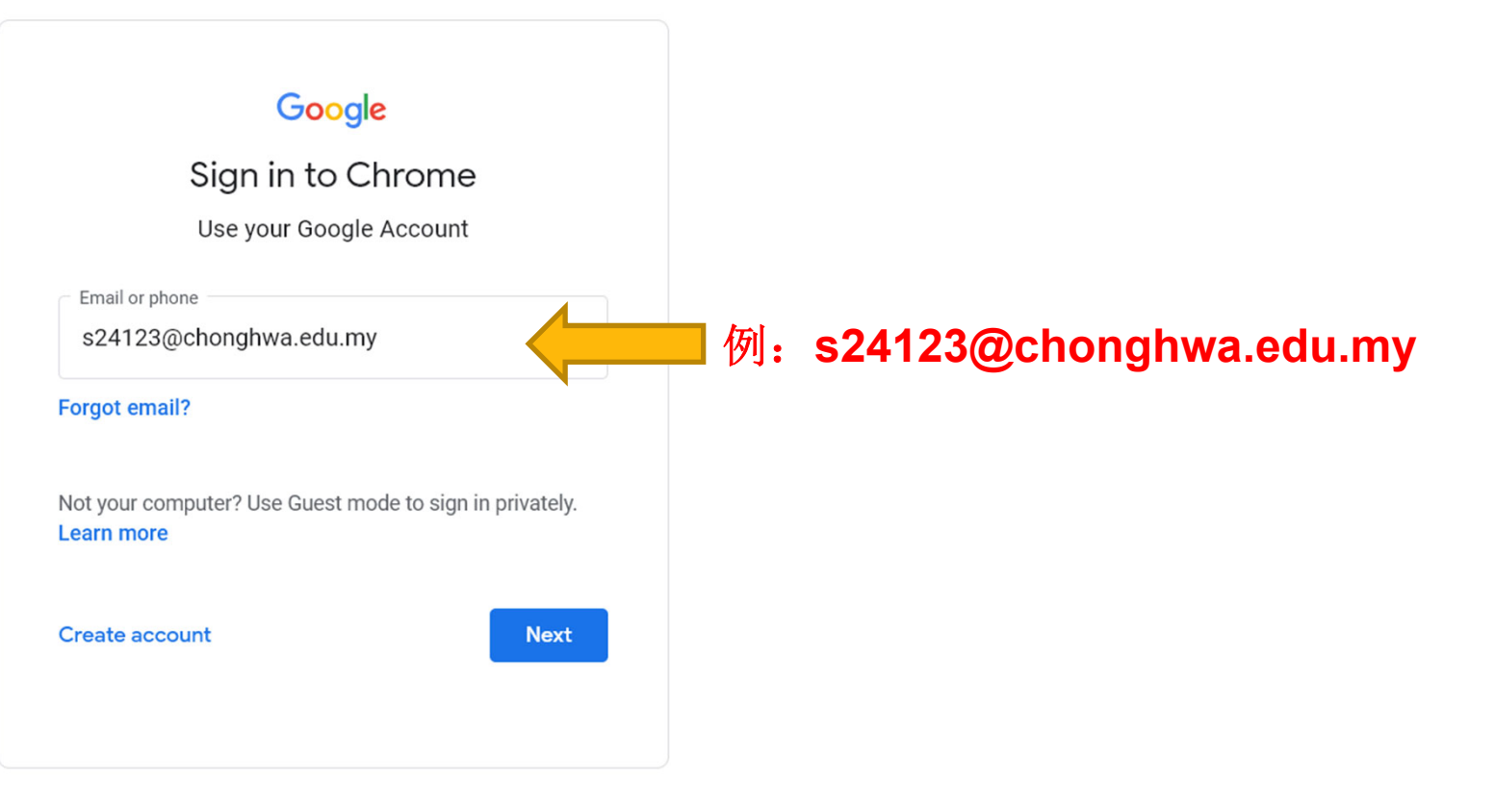

\*手机用户请下载谷歌课室应用(App store 、Google Play)

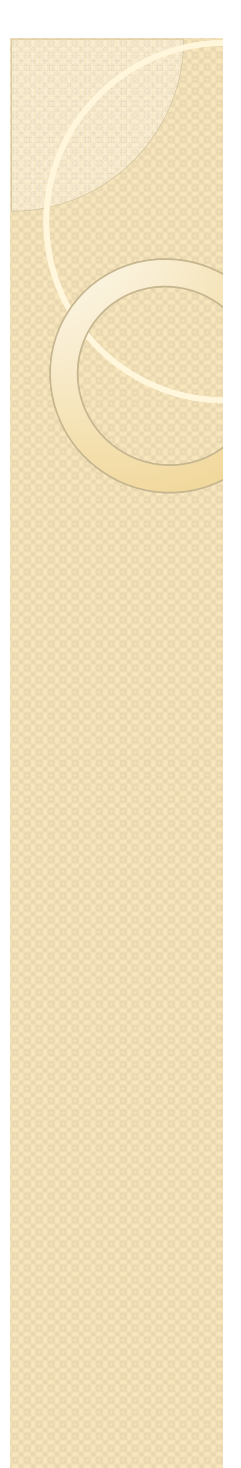

銮中谷歌账号登入

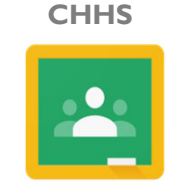

#### 2. 输入密码:密码是你自己的出生日期(年**-**月**-**日)

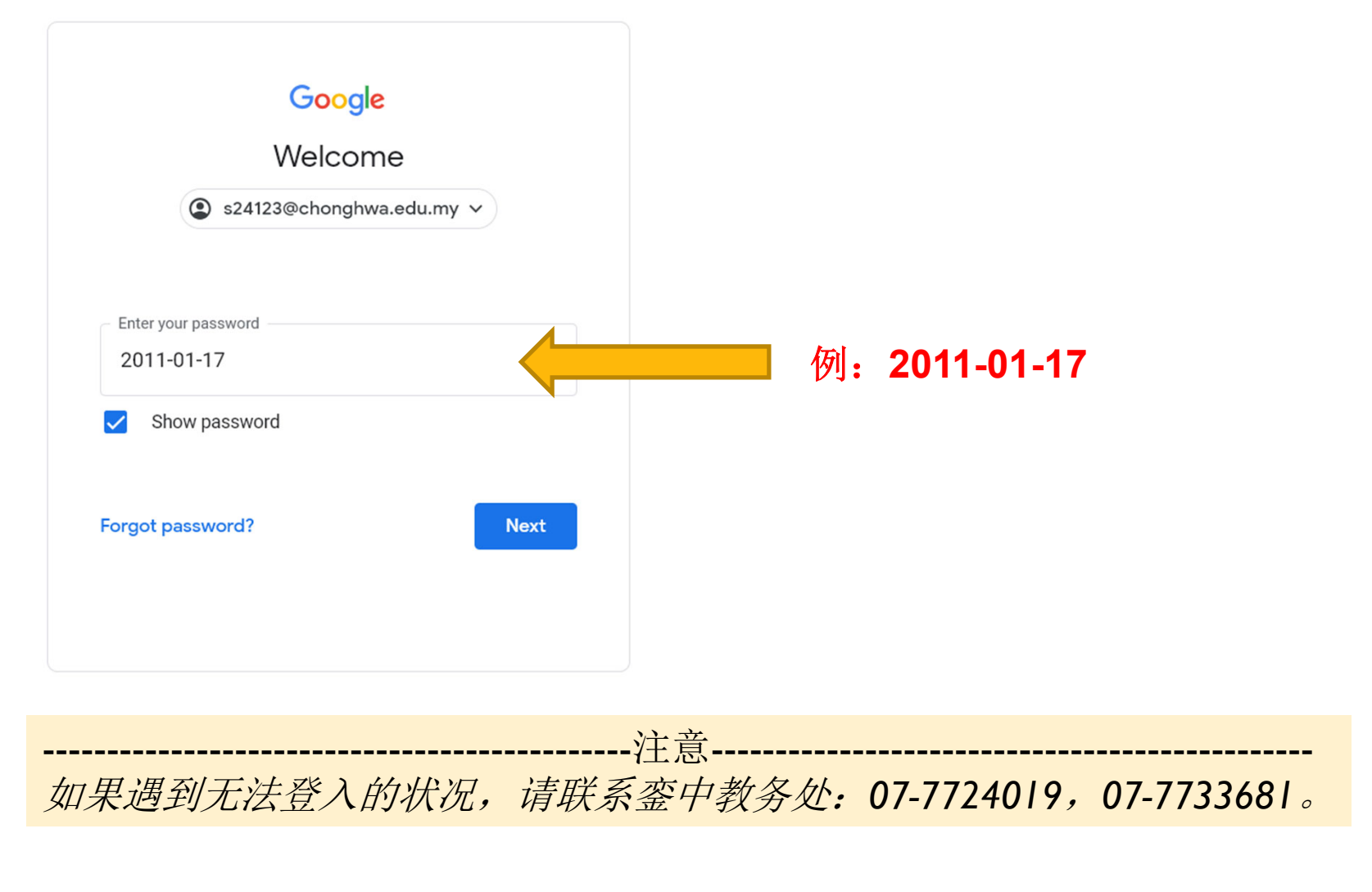

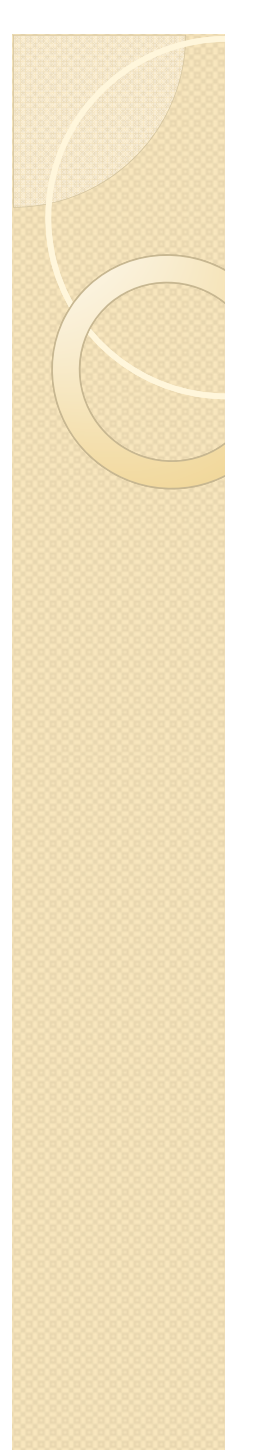

# 銮中谷歌账号登入

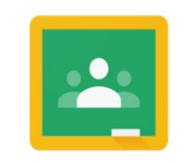

**CHHS** 

Google Classroom

#### 3. 成功登入画面

#### Google

#### Welcome to your new account

Welcome to your new account: @chonghwa.edu.my. Your account is compatible with many Google services, but your chonghwa.edu.my administrator decides which services you may access using your account. For tips about using your new account, visit the Google Help Center.

When you use Google services, your domain administrator will have access to your @chonghwa.edu.my account information, including any data you store with this account in Google services. You can learn more here, or by consulting your organization's privacy policy, if one exists. You can choose to maintain a separate account for your personal use of any Google services. including email. If you have multiple Google accounts, you can manage which account you use with Google services and switch between them whenever you choose. Your username and profile picture can help you ensure that you're using the intended account.

If your organization provides you access to the Google Workspace core services, your use of those services is governed by your organization's Google Workspace agreement. Any other Google services your administrator enables ("Additional Services") are available to you under the Google Terms of Service and the Google Privacy Policy, Certain Additional Services may also have service-specific terms. Your use of any services your administrator allows you to access constitutes acceptance of applicable service-specific terms.

Click "Accept" below to indicate that you understand this description of how your @chonghwa.edu.my account works and agree to the Google Terms of Service and the Google **Privacy Policy.** 

**Accept** 

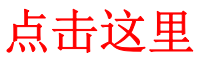

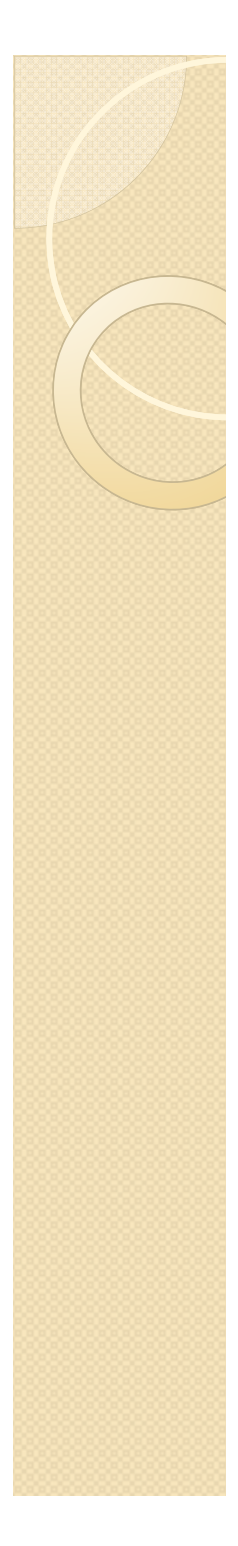

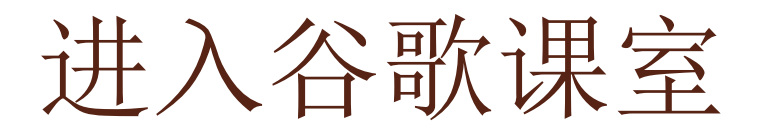

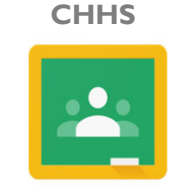

4. 初次进入谷歌教室: https://classroom.google.com/ (手机用户点开Google Classroom应用)

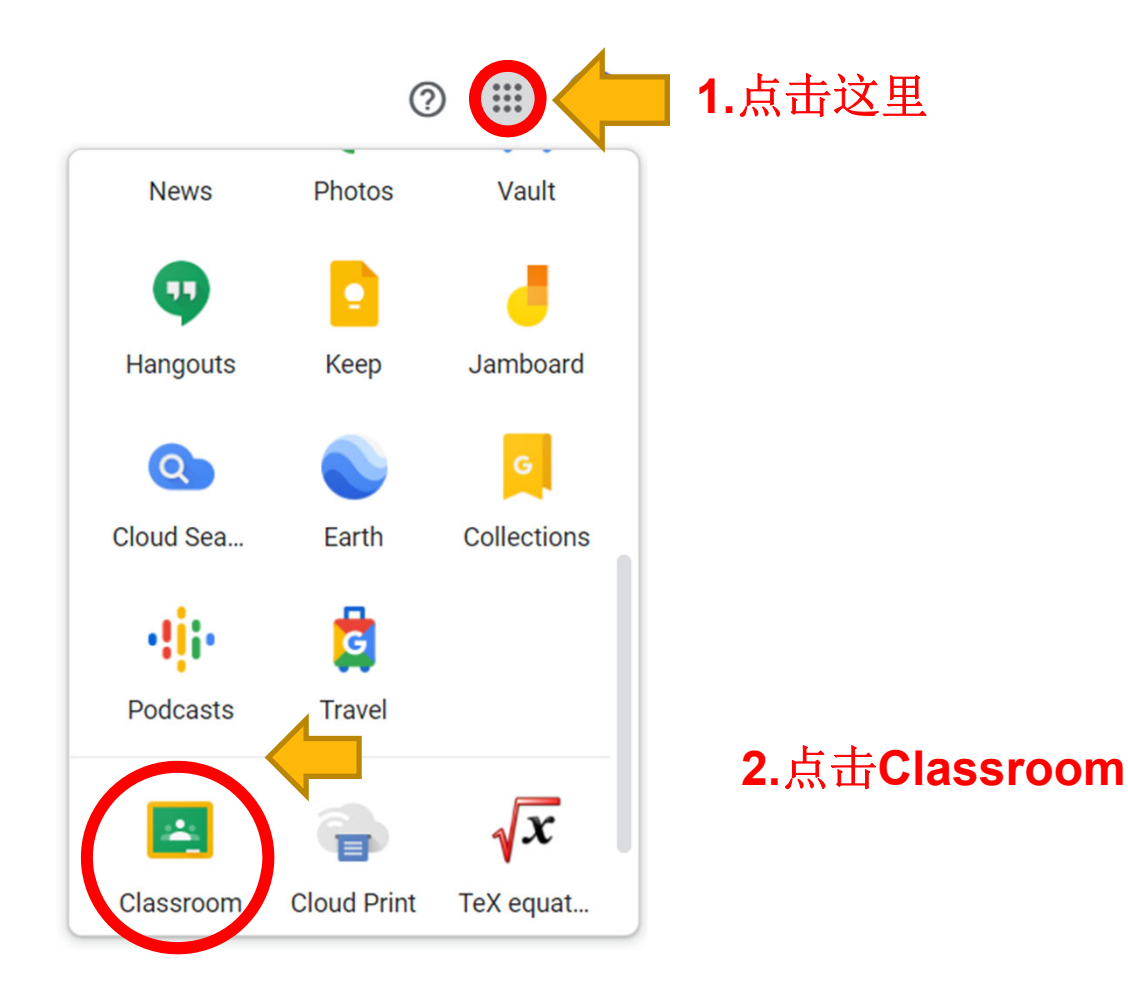

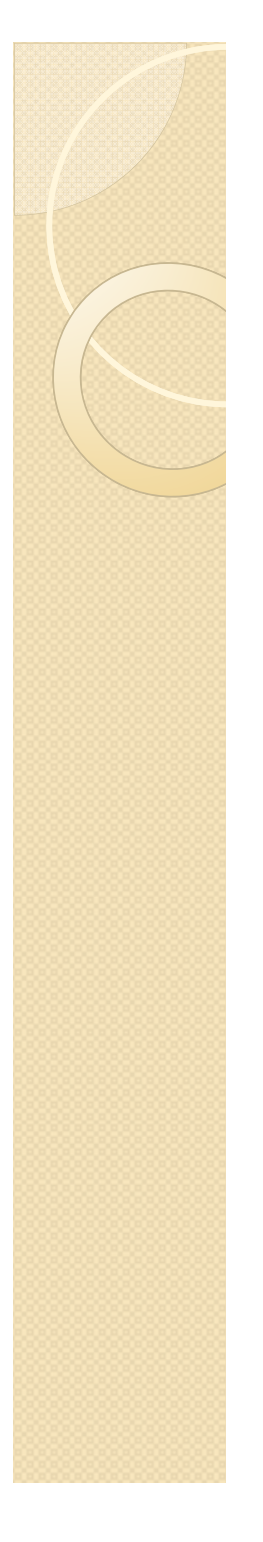

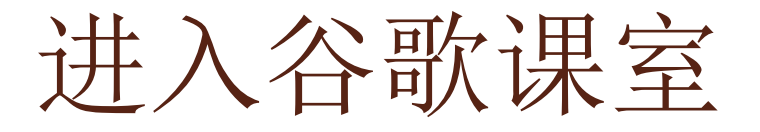

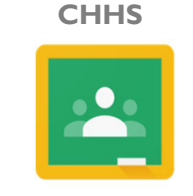

#### 5. 初次进入谷歌教室:确认帐号后继续。

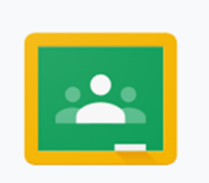

Google Classroom

Classroom helps classes communicate, save time, and stay organized. Learn more

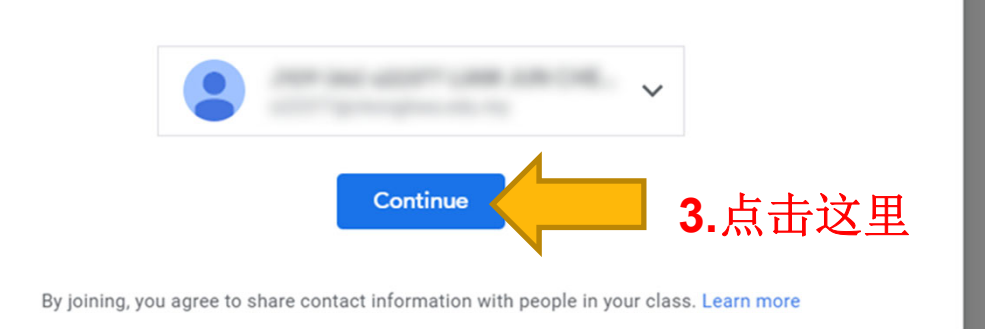

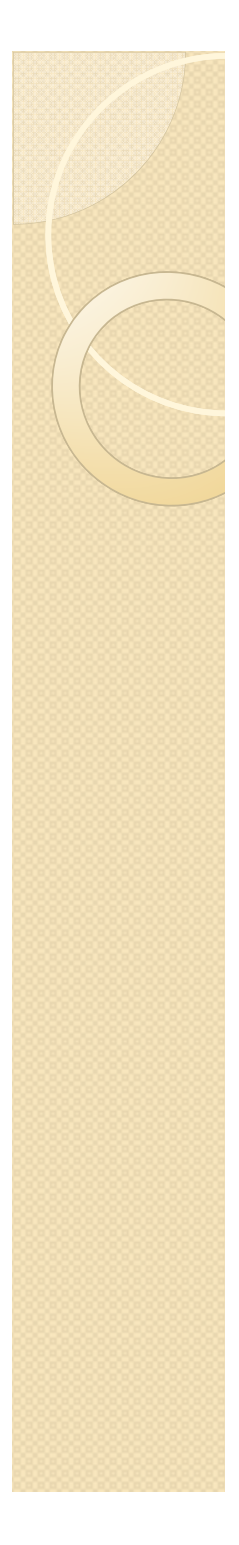

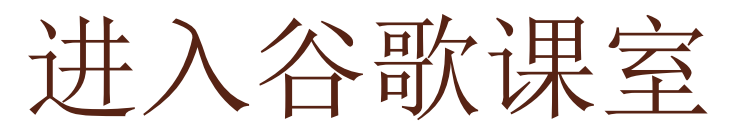

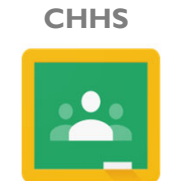

6. 初次进入谷歌教室:确认身份后继续。

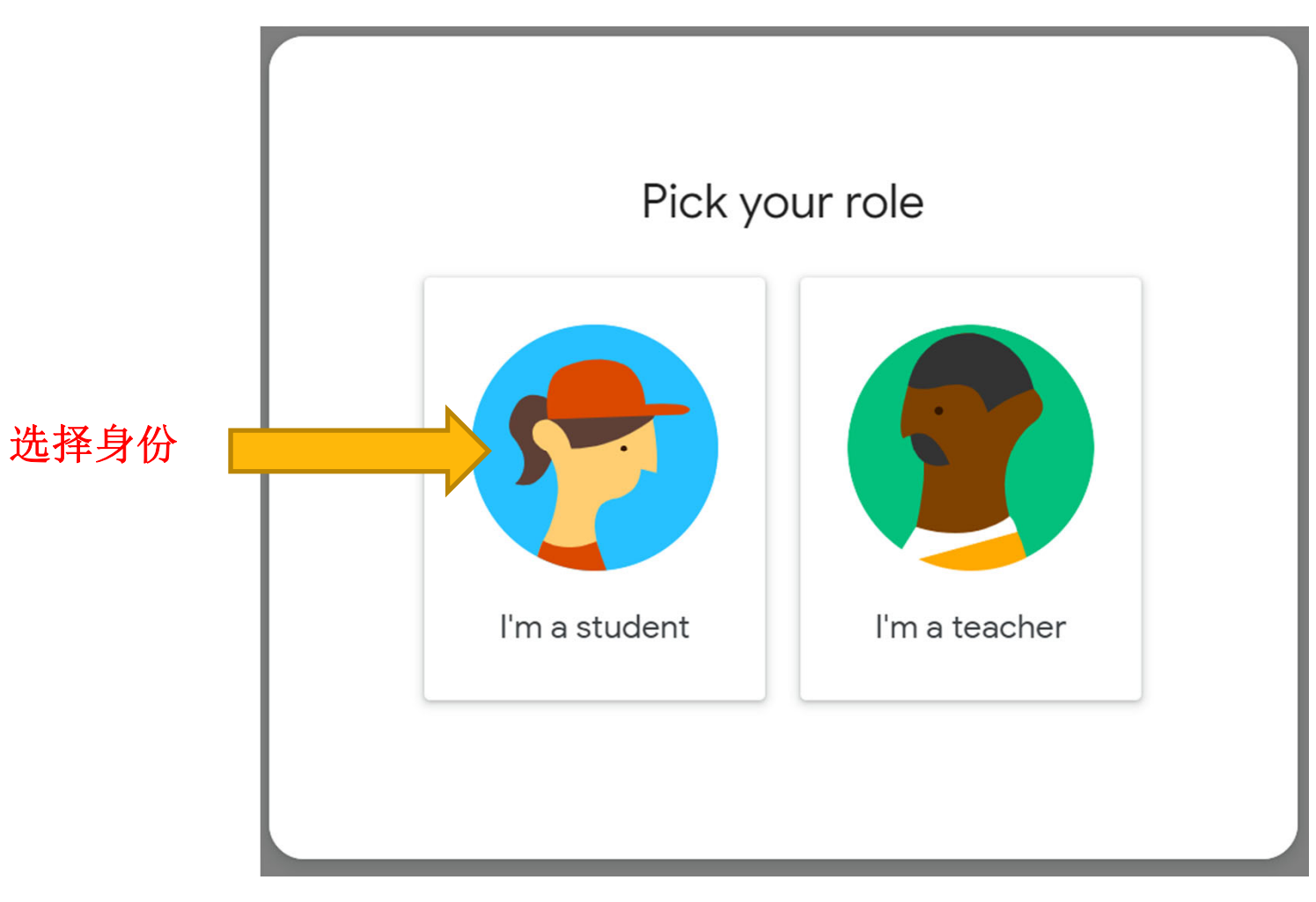

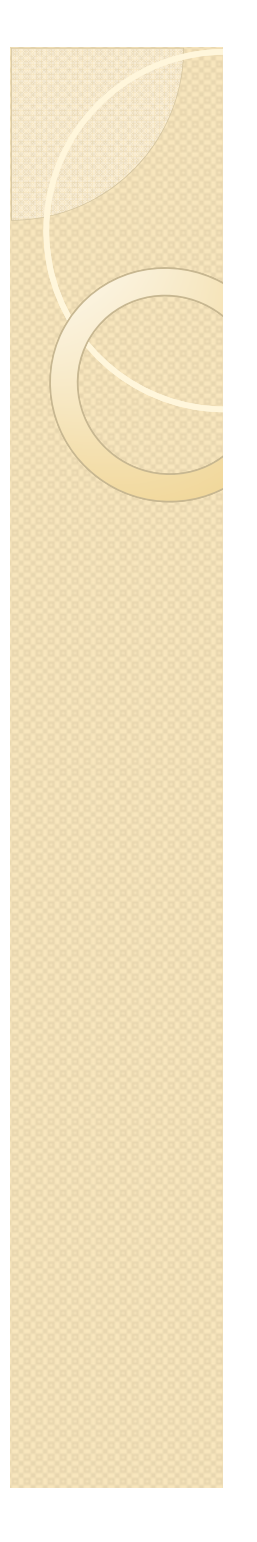

# 接受网课课室邀请

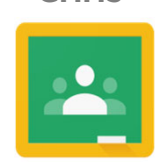

Google Classroom

#### 7. 点击【加入】进入网课教室。

 $\equiv$  Google Classroom

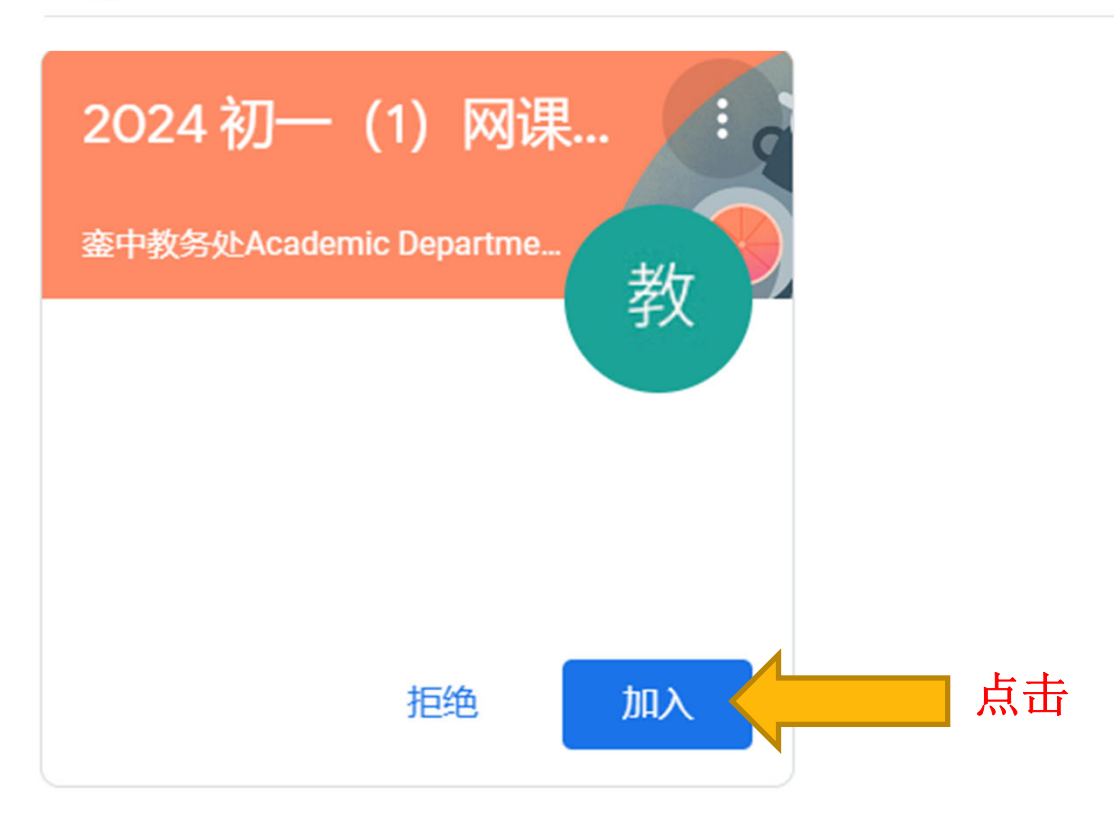

**CHHS**

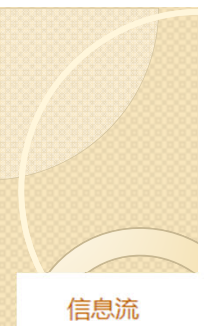

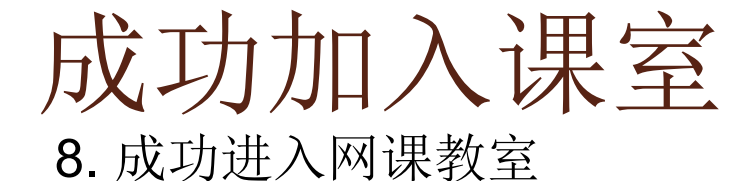

**CHHS**

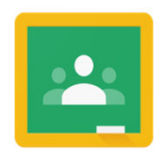

Google Classroom

 $\Box$ 

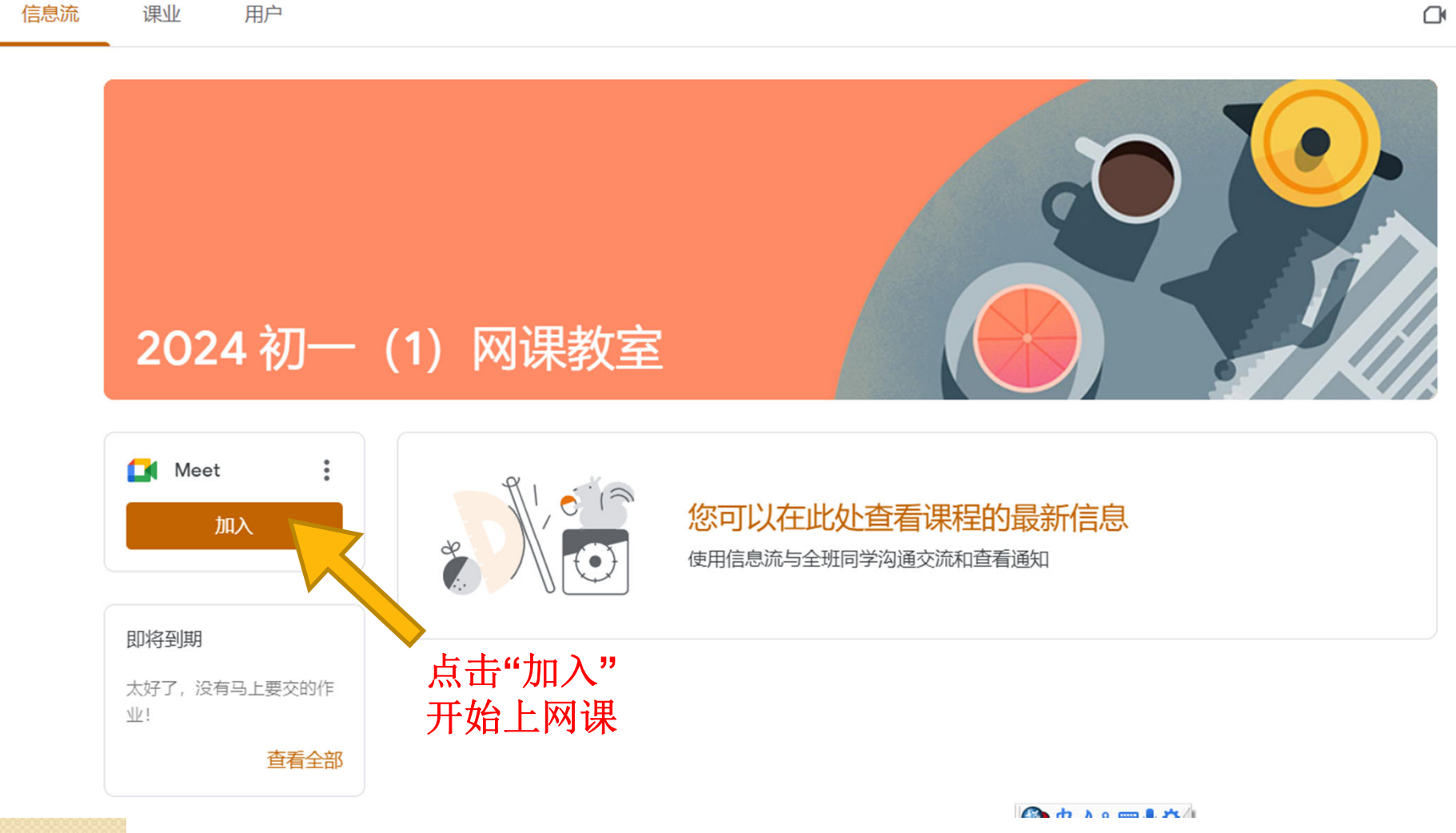

#### 2024年度銮中初一班级网课课程表

班级: 初一(1) 班导师: 谢德强师 星期 四 三  $\equiv$ 时间  $\overline{\phantom{0}}$ 节次  $15:25$ 国文 班会 地理 英文  $\mathbf 1$ 秀晶 16:05 德强 灌德 舒瑂 16:05 10分钟休息 16:15  $16:15$ 历史 科学 华文 数学  $\overline{2}$ 政权 欣蕾 16:55 德强 淑婷

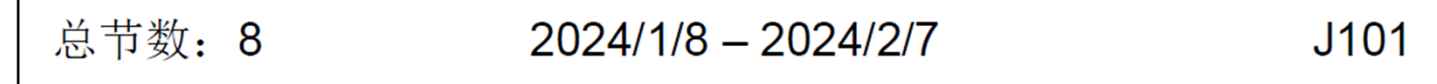

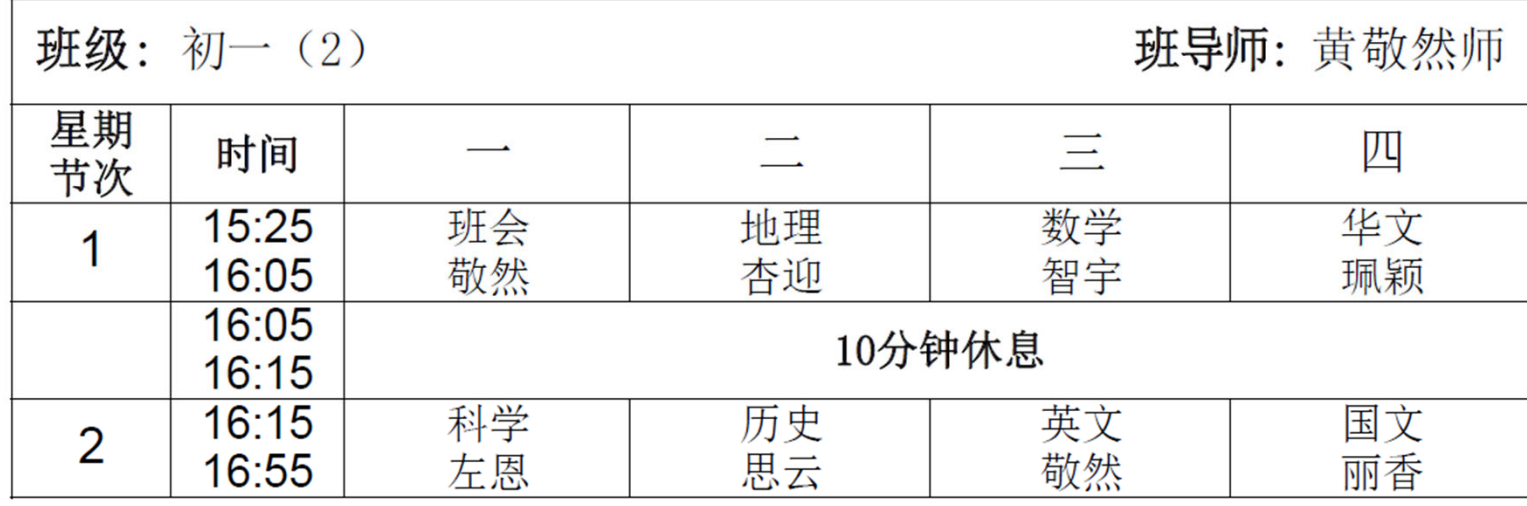

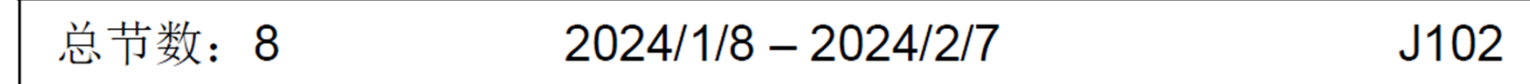

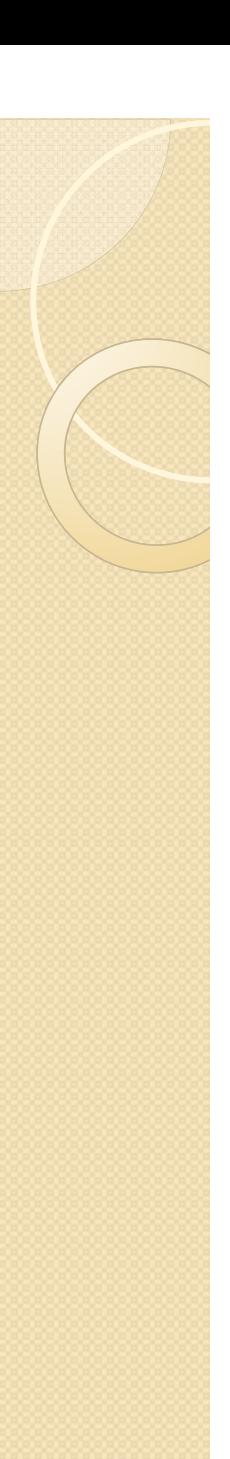

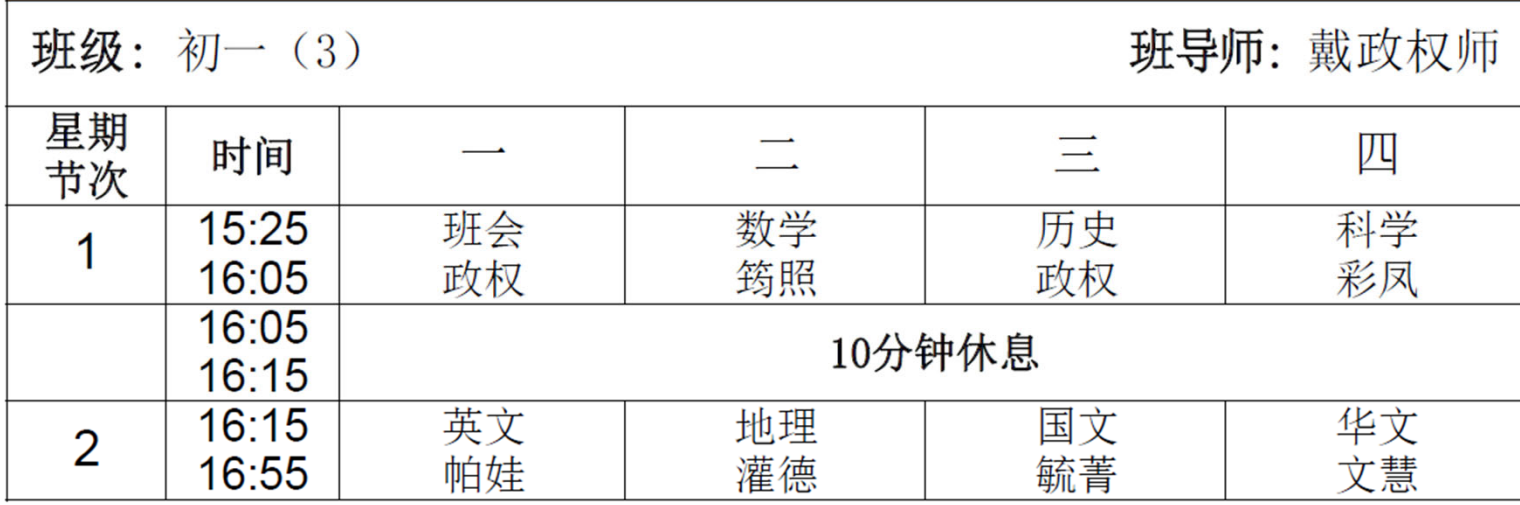

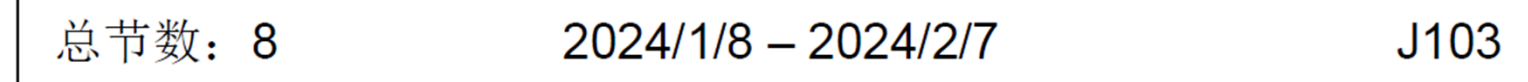

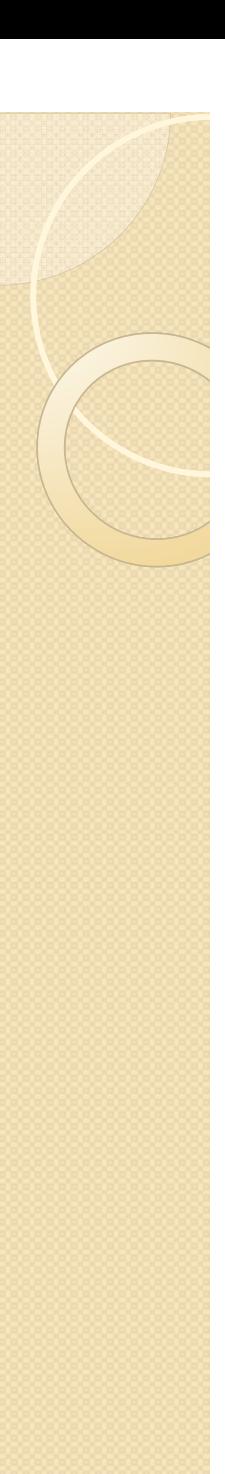

# 2024年度銮中初一班级网课课程表

班级: 初一 (4) 班导师: 郑丽香师 星期 四 三 时间  $\equiv$ 节次 历史  $15:25$ 班会 国文 地理 1 16:05 丽香 丽香 思云 杏迎  $16:05$ 10分钟休息 16:15  $16:15$ 华文 科学 英文 数学  $\overline{2}$ 名勇 16:55 国平 成富 施妮

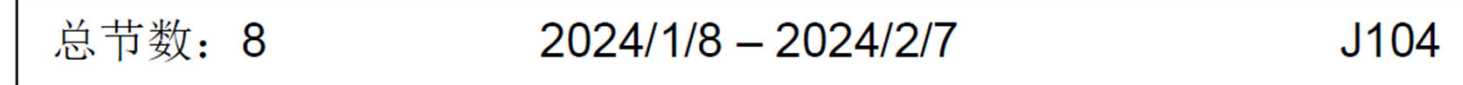

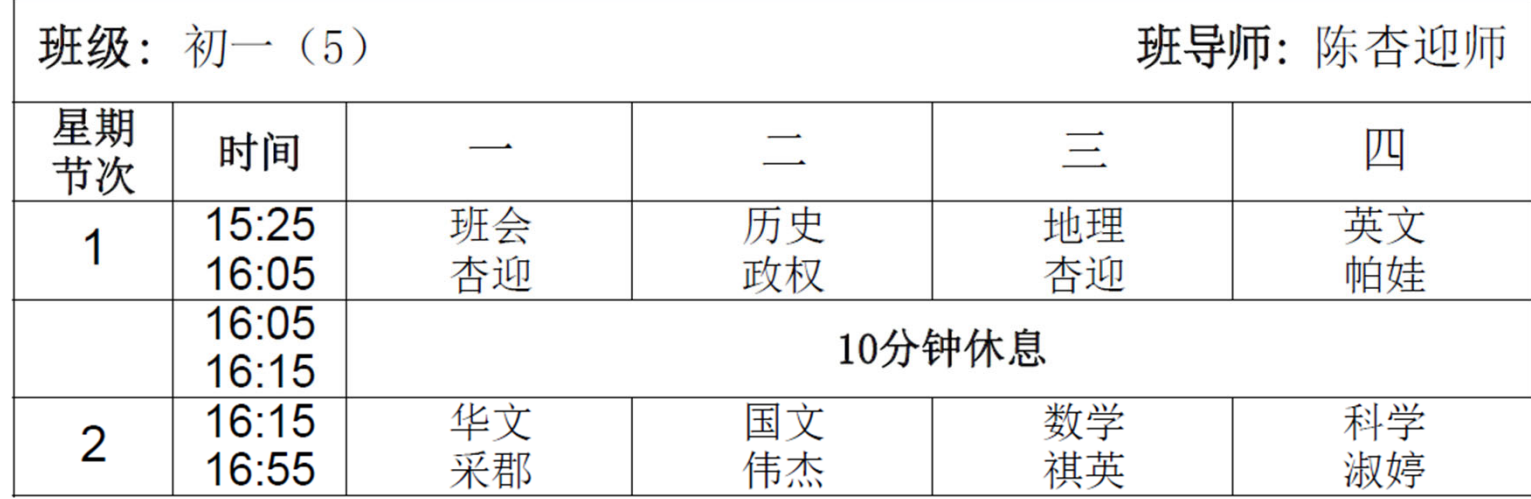

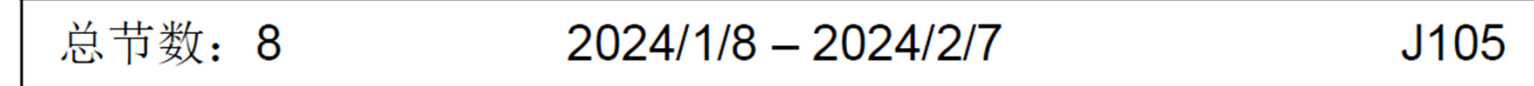

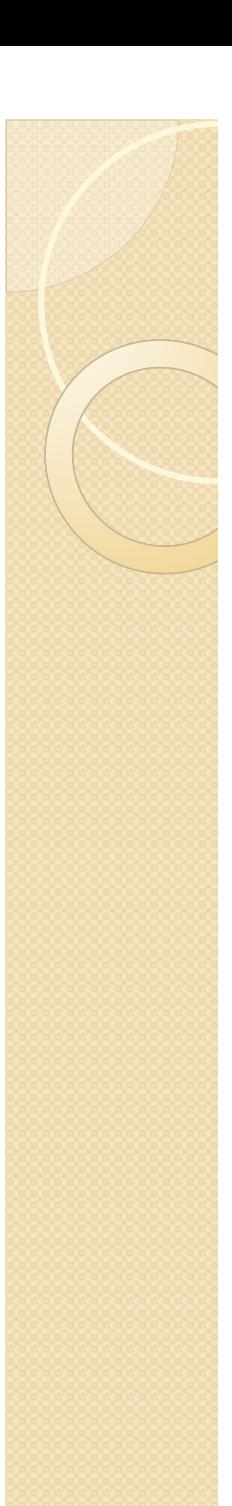

### 2024年度銮中初一班级网课课程表

班级: 初一 (6)

班导师: 黄彩凤师

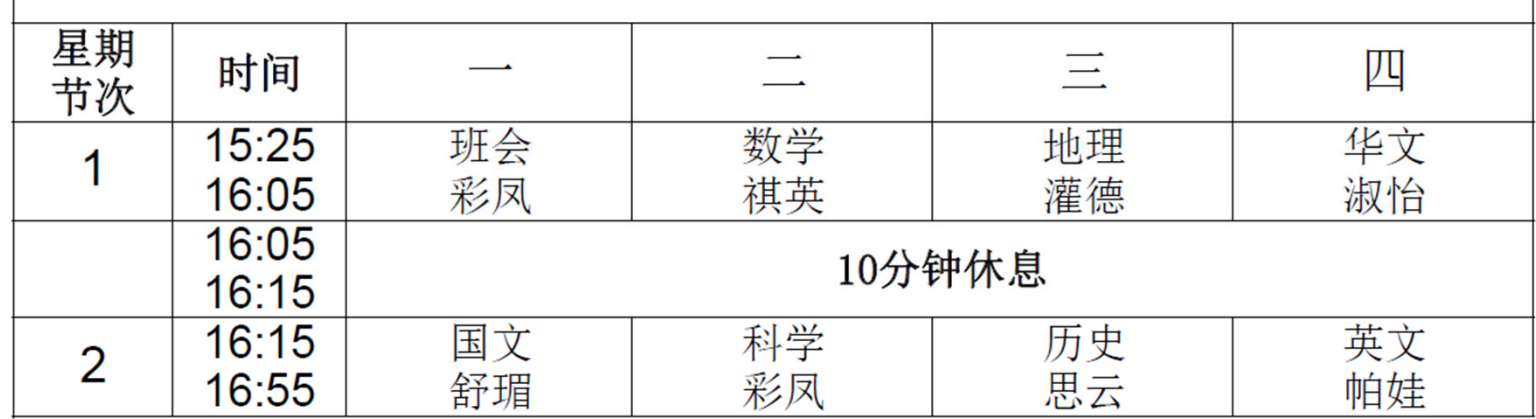

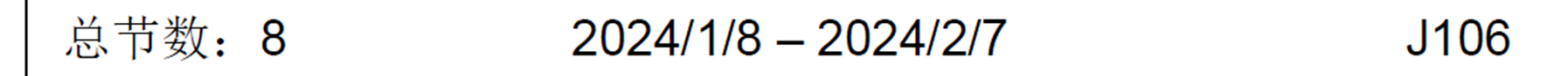

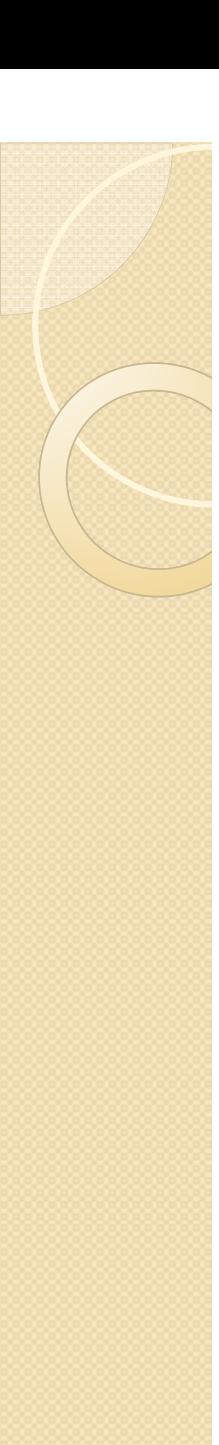

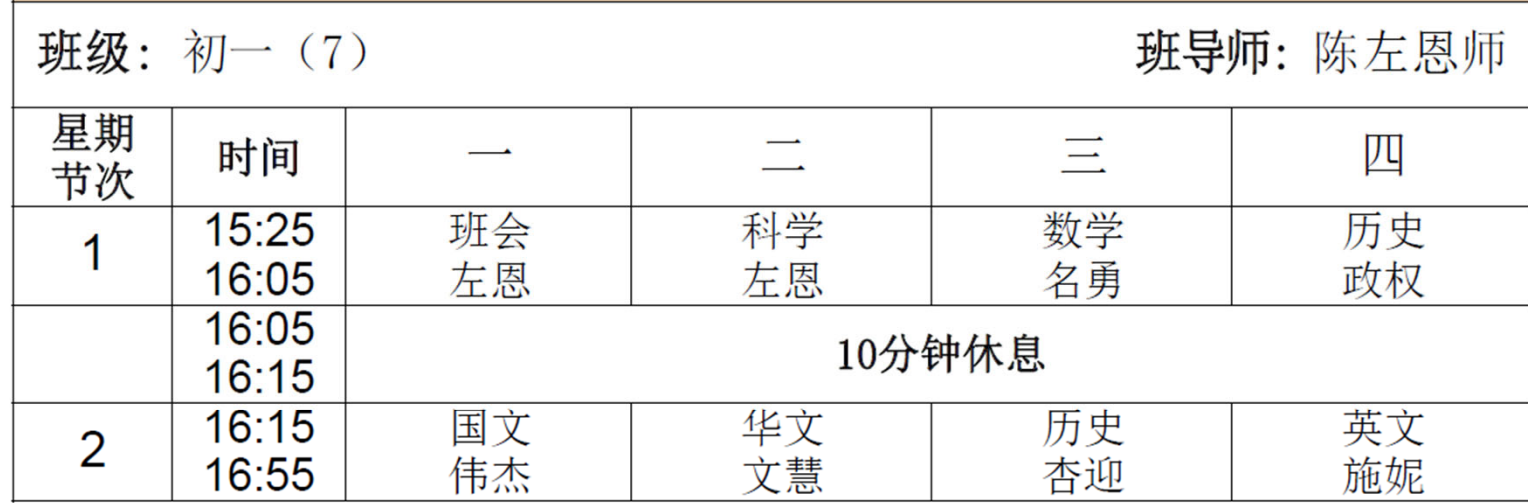

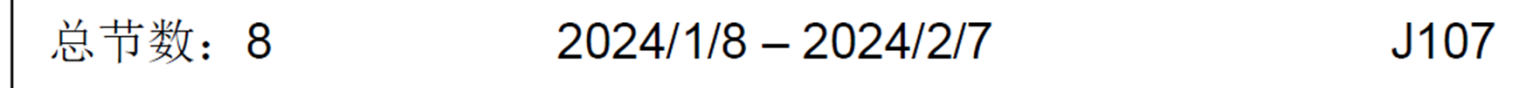

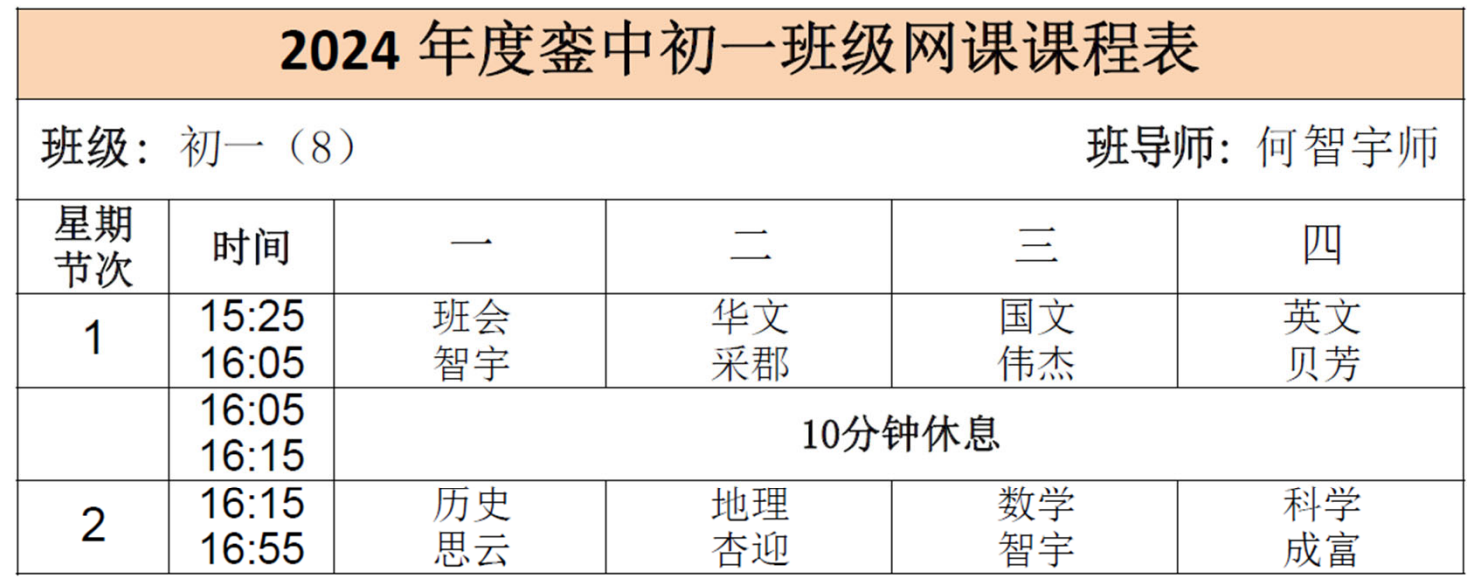

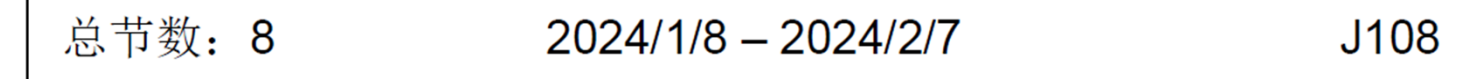

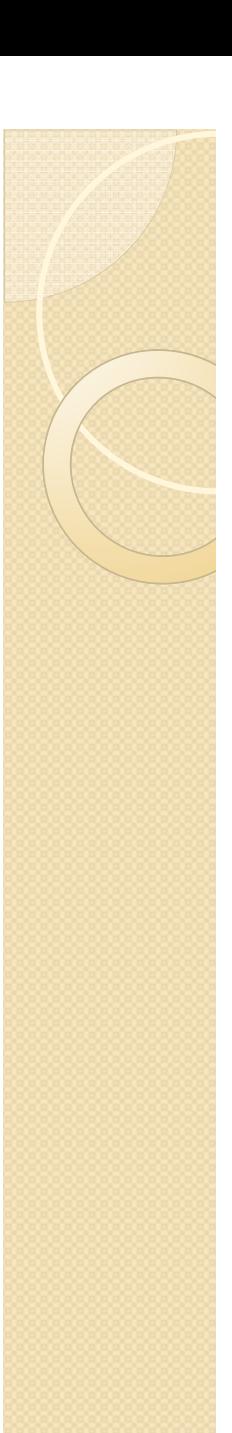

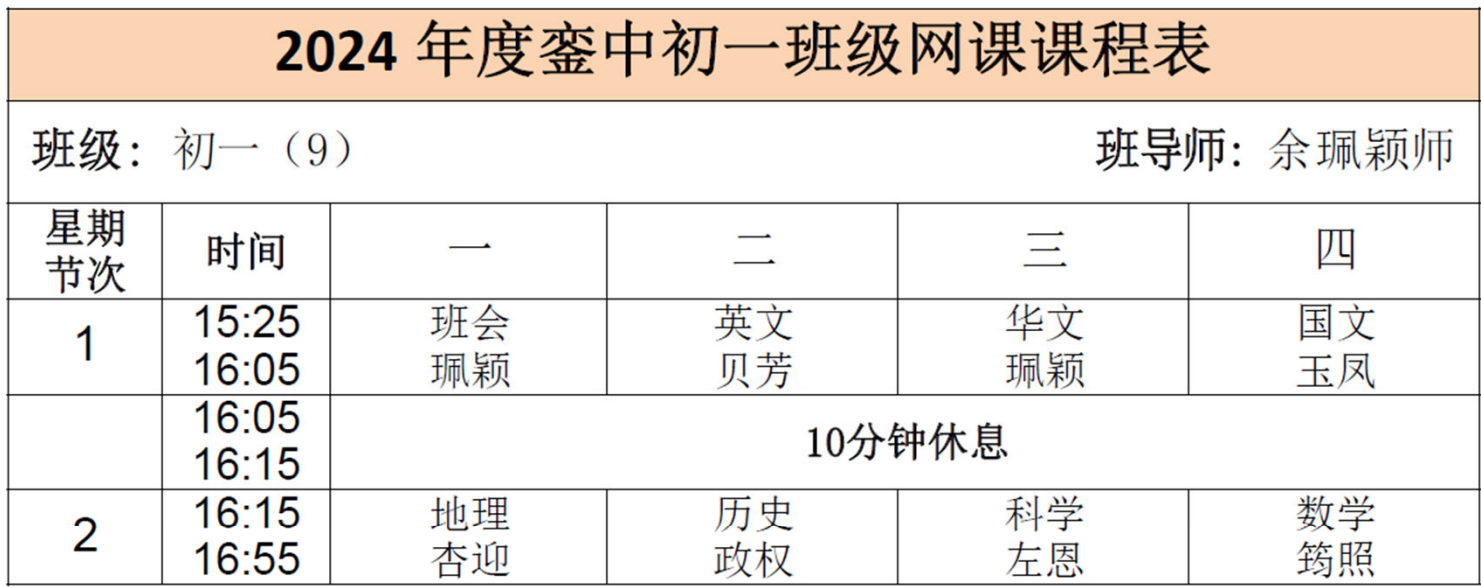

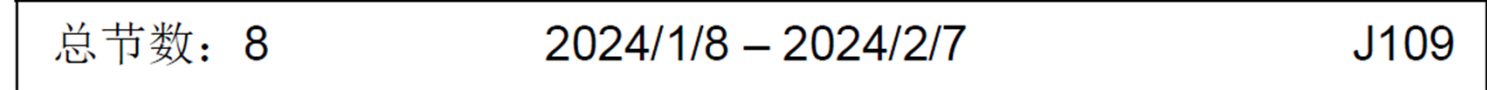

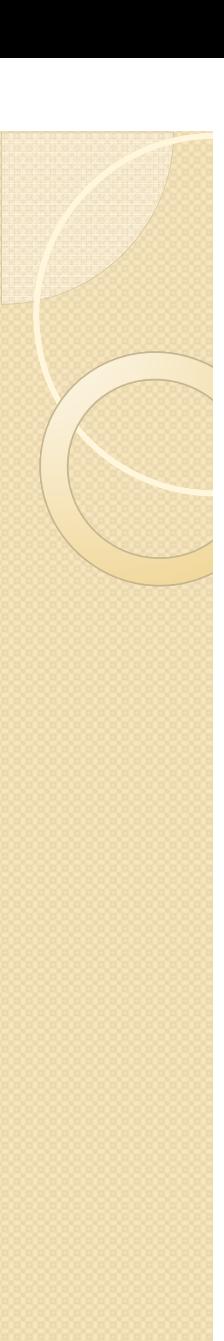

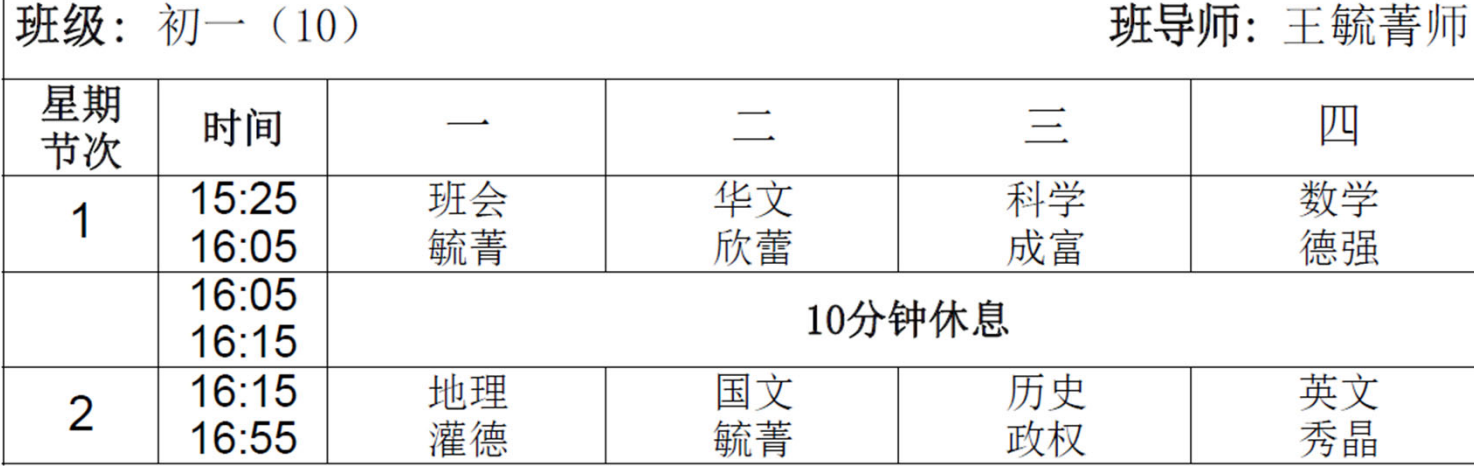

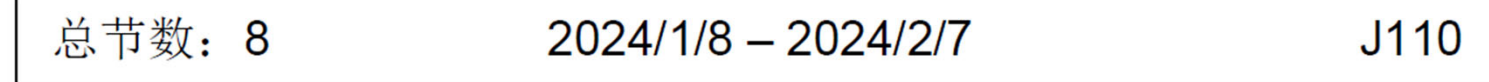

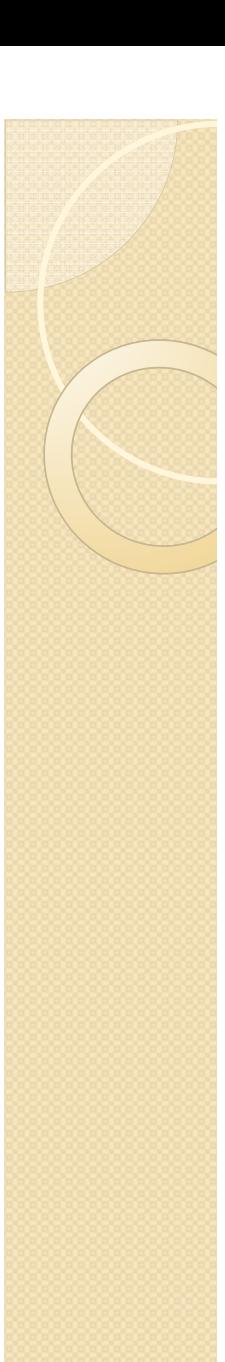